## **สมัครสมาชิกสภาการสาธารณสุขชุมชน**

เข้าสู่ระบบ : https://portal.ccph.or.th/app/login

1. สมัครสมาชิกสภา

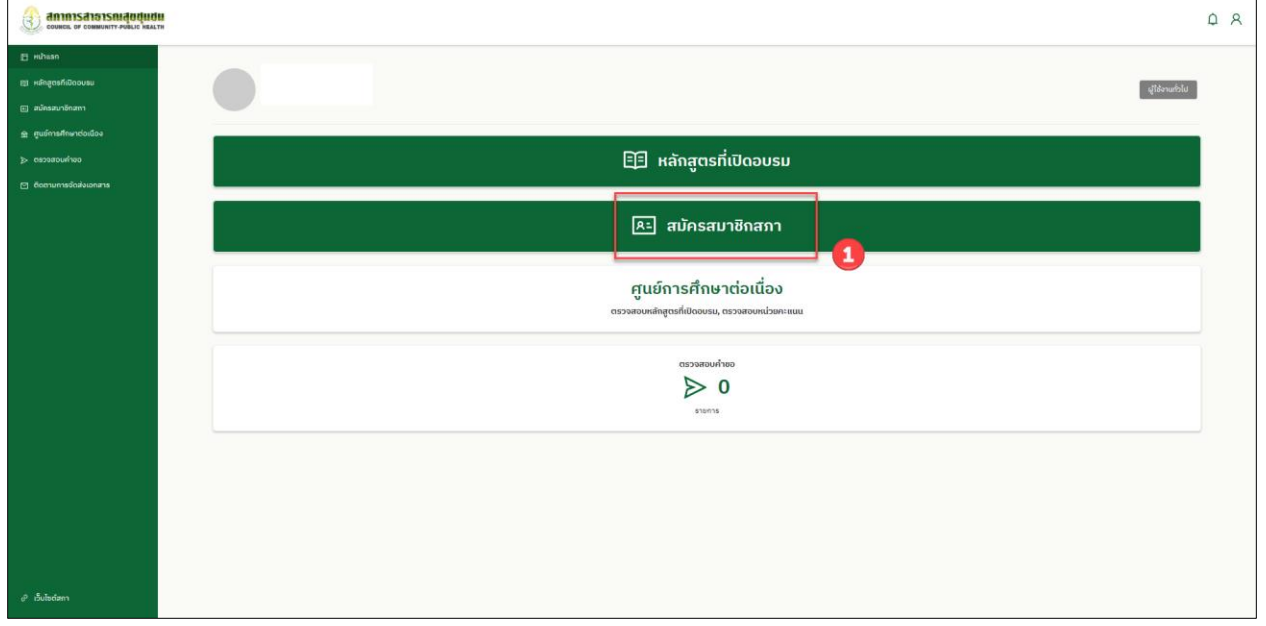

2. อัพโหลดไฟล์เอกสารให้ครบถ้วน ตามกรอบสีแดง กดปุ่ม ยืนยัน

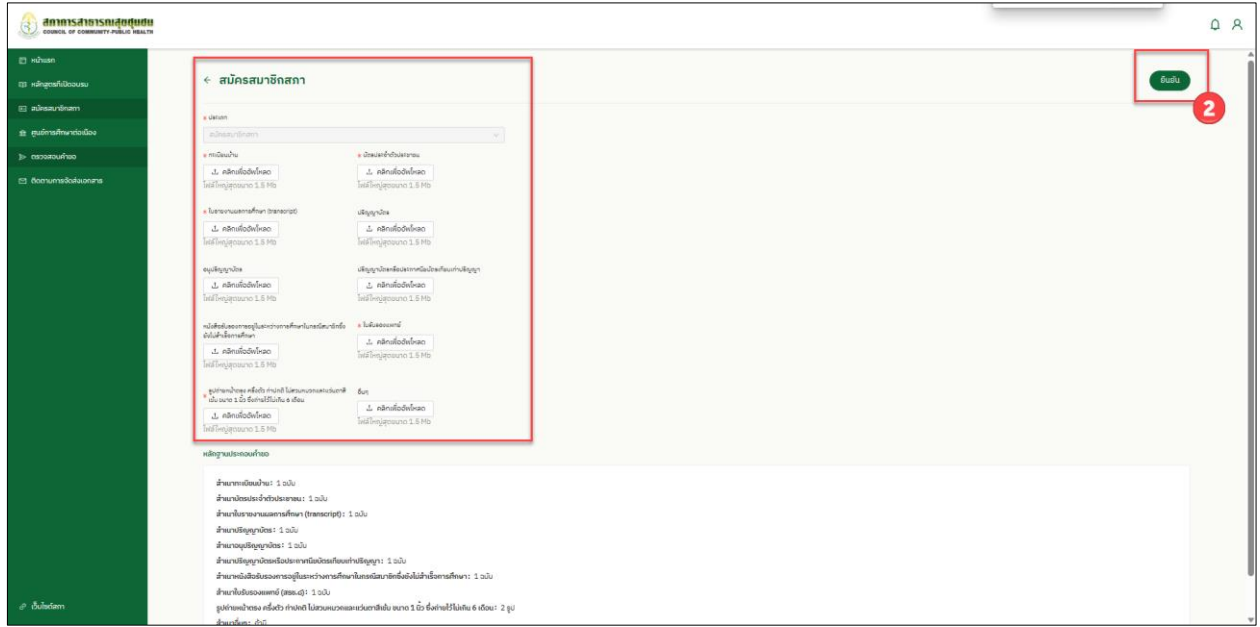

3. ตรวจสอบเอกสารไฟล์แนบให้ถูกต้องครบถ้วน จากนั้นกดปุ่ม (ดาวน์โหลดใบปะหน้าคำขอ) (ฟอร์มคำขอ) พร้อมลงลายมือชื่อและส่งเอกแนบไฟล์ทั้งหมด มายังสภาการสาธารณสุขชุมชน

หมายเหตุ สมาชิกต้องส่งเอกสารทั้งหมดให้ สำนักงานเลขาธิการสภาฯ ตรวจสอบหากเอกสารถูกต้องครบถ้วน **จะมีปุ่มให้ช าระเงิน (หากถูกปฏิเสธจะต้องด าเนินการใหม่ทั้งหมด)**

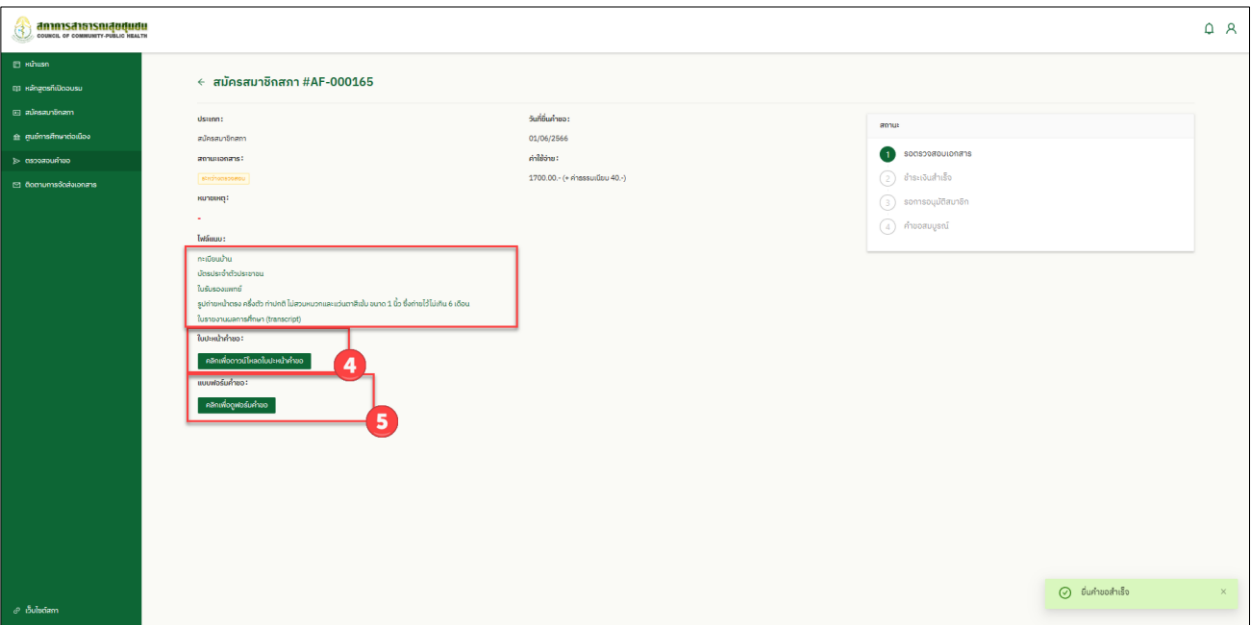